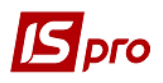

## **Создание документа Списания ОС**

Документ **Списания ОС** можно сформировать в подсистеме **Учёт основных средств** в модуле **Документы движения ОС.**

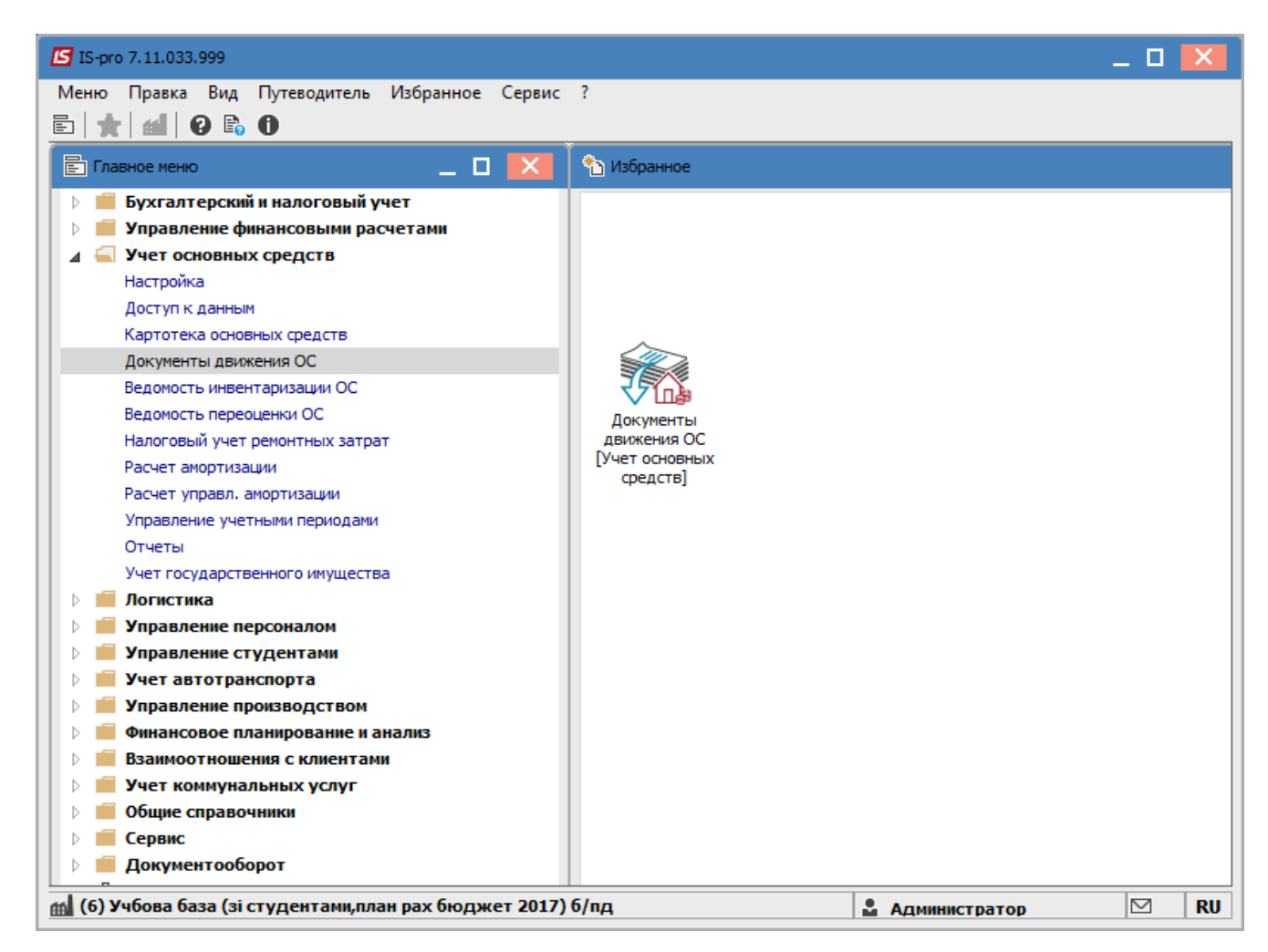

Для формирования документа **Списания ОС** необходимо провести следующие действия:

- **1** В поле **Операция** по треугольнику выбирается операция **Списание.**
- **2** В поле **Журнал** по треугольнику выбирается необходимый журнал, например, **Документы без журнала**.

**ВНИМАНИЕ!** Вид журнала **Все журналы** используется только для просмотра. Создавать документы в этом журнале невозможно.

**3** Установить курсор в табличную часть и нажать клавишу **Insert** или выбрать пункт меню **Реестр / Создать.**

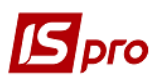

## *Версия 7.11.033*

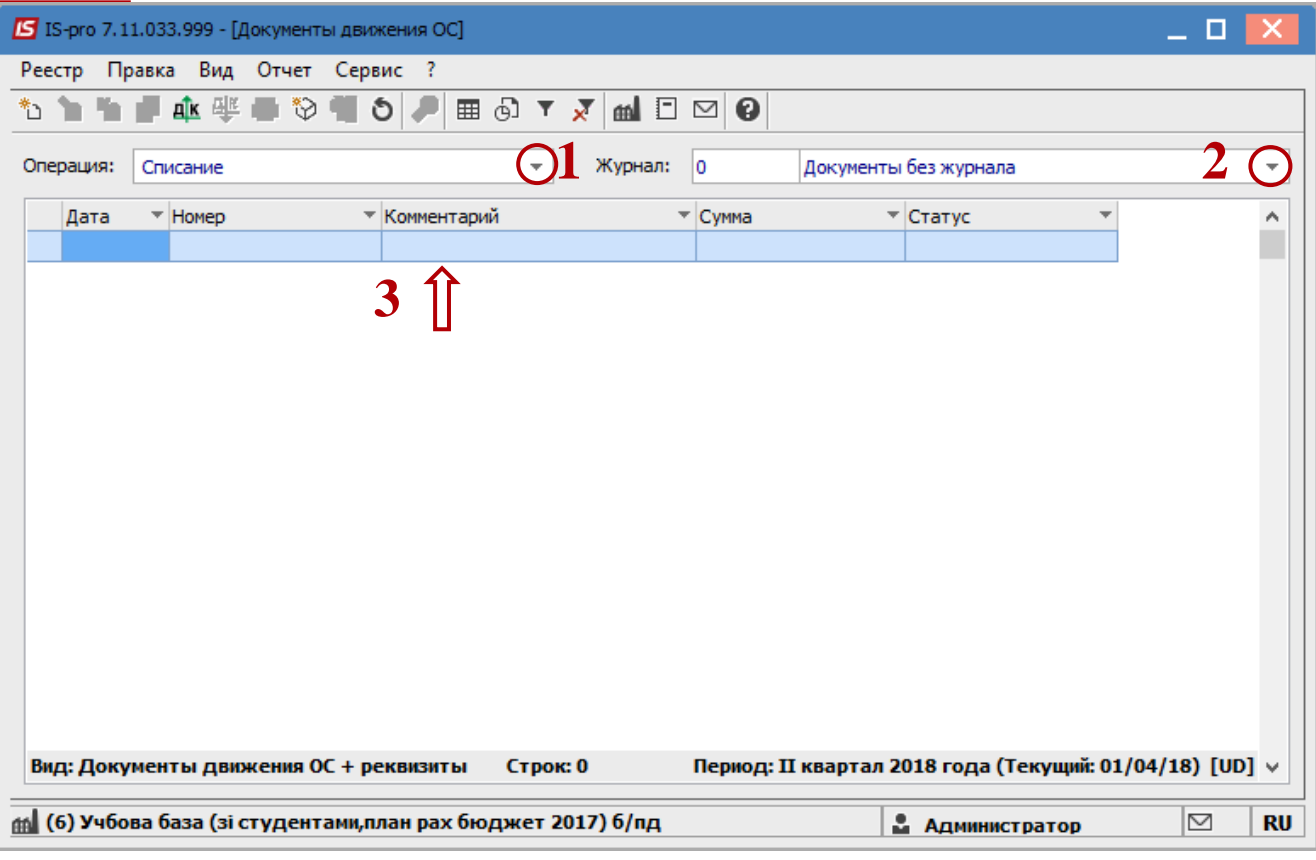

Открывается окно **Списание.**

Заполняются следующие поля:

- **Номер** документа.
- **Дата** документа.
- Выбирается тип смены **Балансовой стоимости ОНУ**.
- Заполняется **Примечание.**

Информация о личности, которая сдала ОС:

- **МОЛ.**
- **Подразделение.**
- Заполняется **Причина списания.**
- По клавише **Insert** в табличной части выбираем карточку ОС, которую необходимо списать.
- В окне **Выборка карточек** нажимаем клавишу **ENTER** или двойным нажатием левой клавиши мыши выбираем необходимое ОС.
- Нажимается иконка **Дискета** сохраняется документ **Списания.**
- Нажимается иконка **ДТ-КТ** (синего цвета), далее проводится выбор типовой операции (проводки).

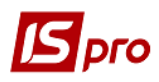

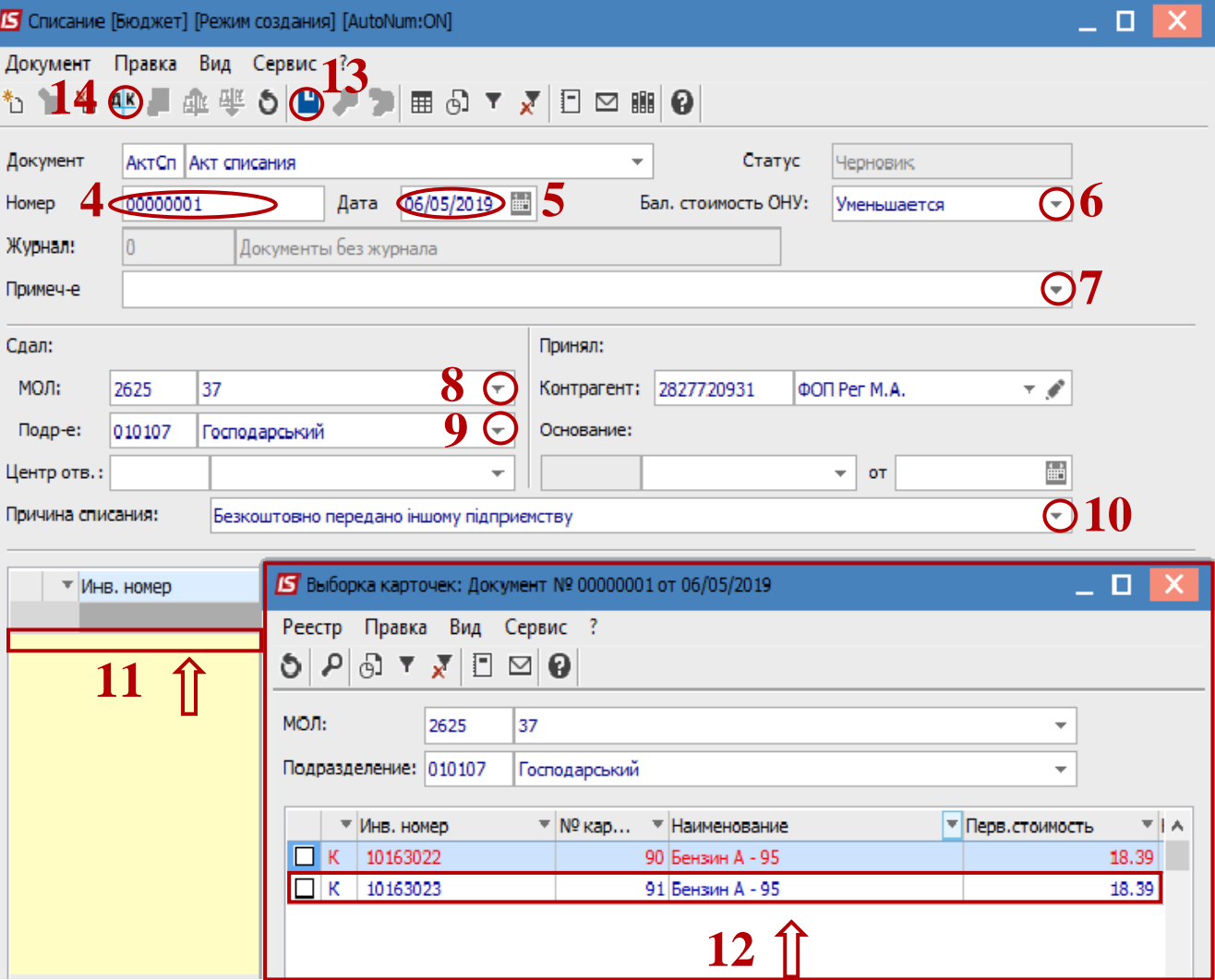

Далее окрывается окно **Ввод / Модификация проводок по документу.**

- Выбирается типовая операция **Списание ОС.**
- Нажимается кнопка **ОК**.

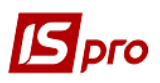

## *Версия 7.11.033*

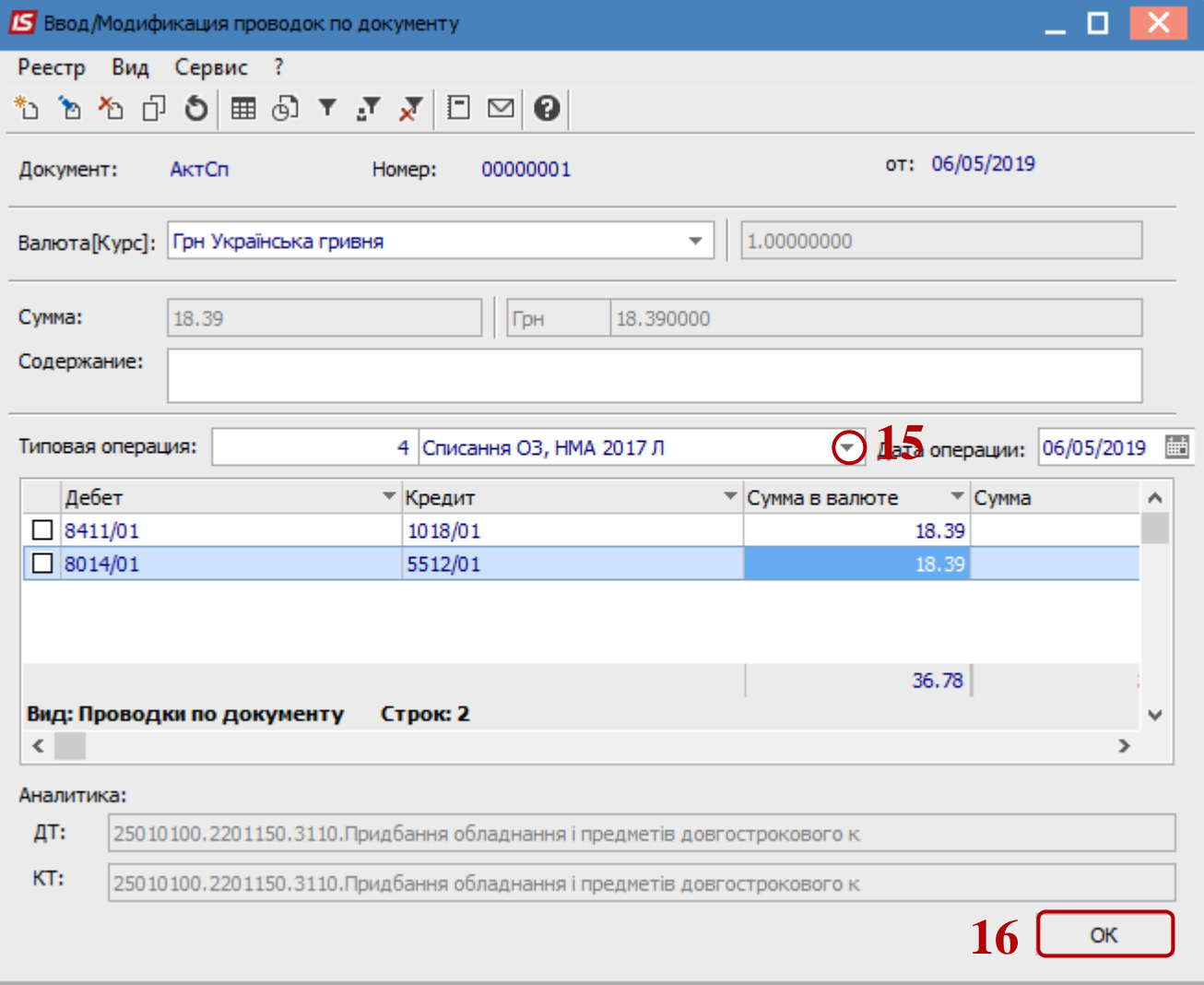

 Нажимается иконка **ДТ-КТ** (зелёного цвета) – документ проводится в **Главную книгу**. Нажимается кнопка **ОК**.

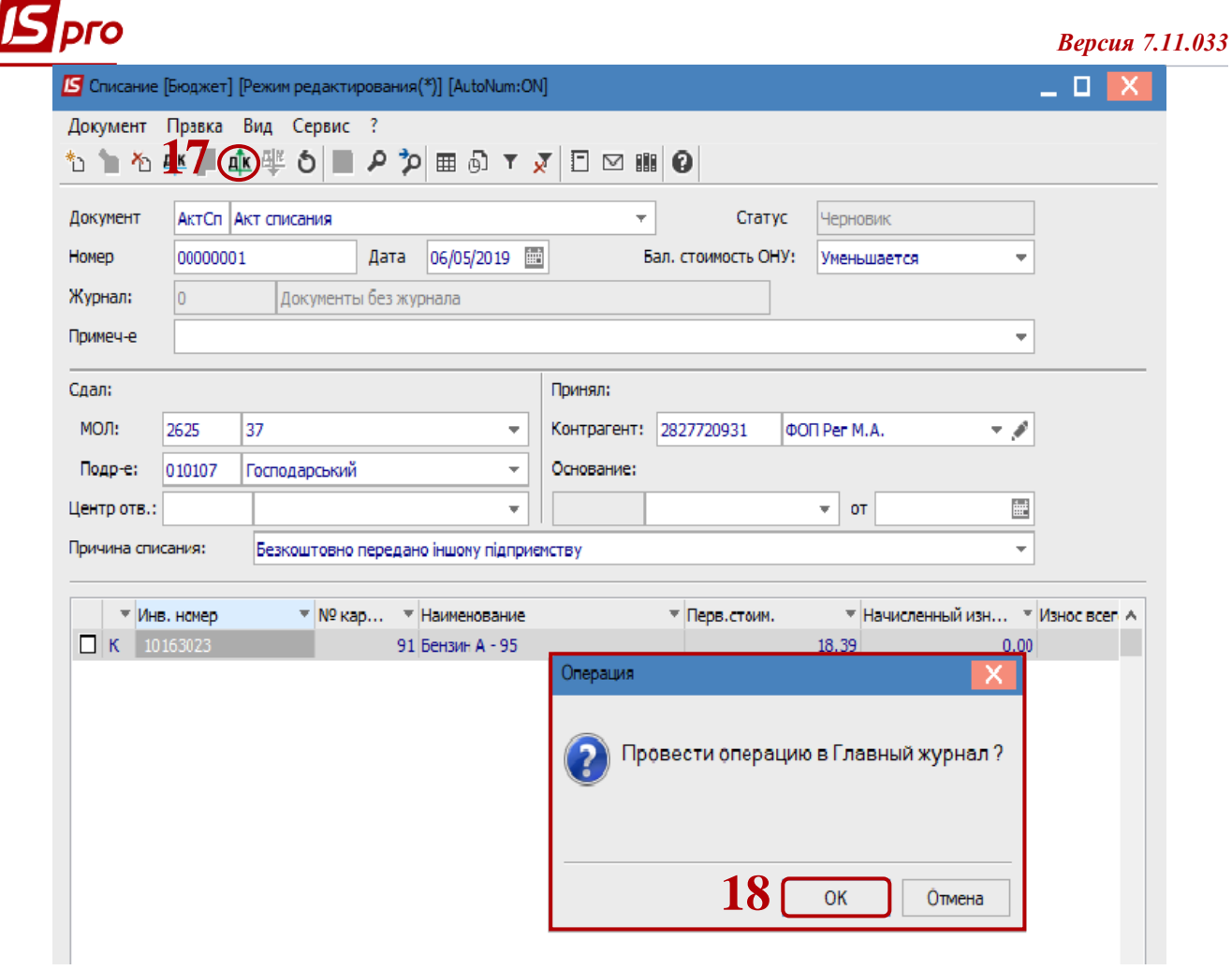

Далее документ сохраняется и закрывается.